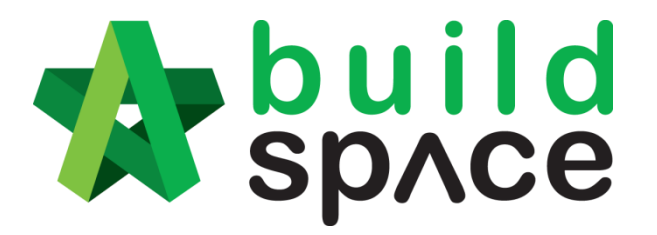

# **eProject Guide for Tenderer**

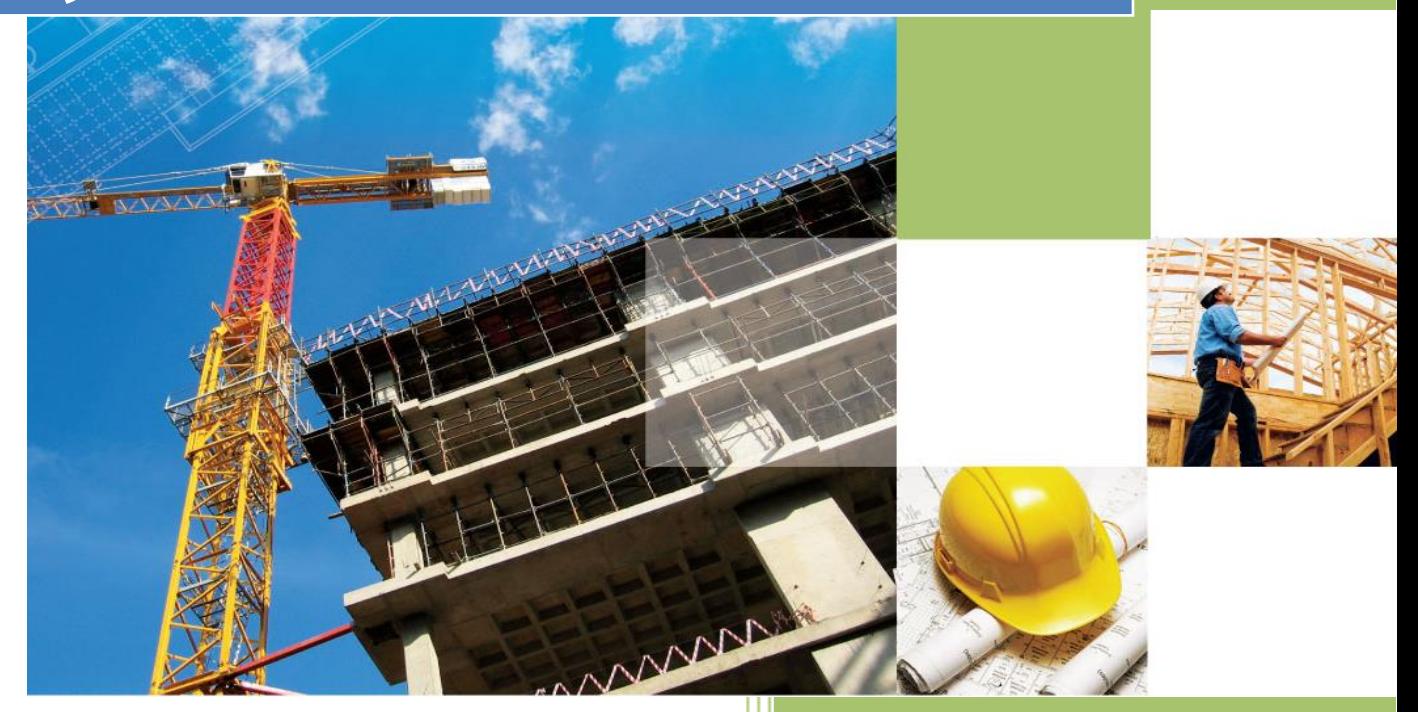

Powered by:

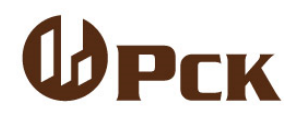

#### **GLOBAL PCK SOLUTIONS SDN BHD** (973124-T)

3-2 Jalan SU 1E, Persiaran Sering Ukay 1 Sering Ukay, 68000 Ampang, Selangor, Malaysia Tel :+603-41623698 Fax :+603-41622698 Email: info@pck.com.my Website: [www.BuildSpace.my](http://www.buildspace.my/)

**Last updated:** 

- 1 - **15th September 2020**

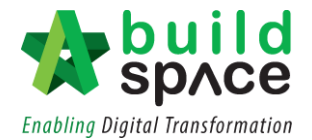

# **Table of Contents**

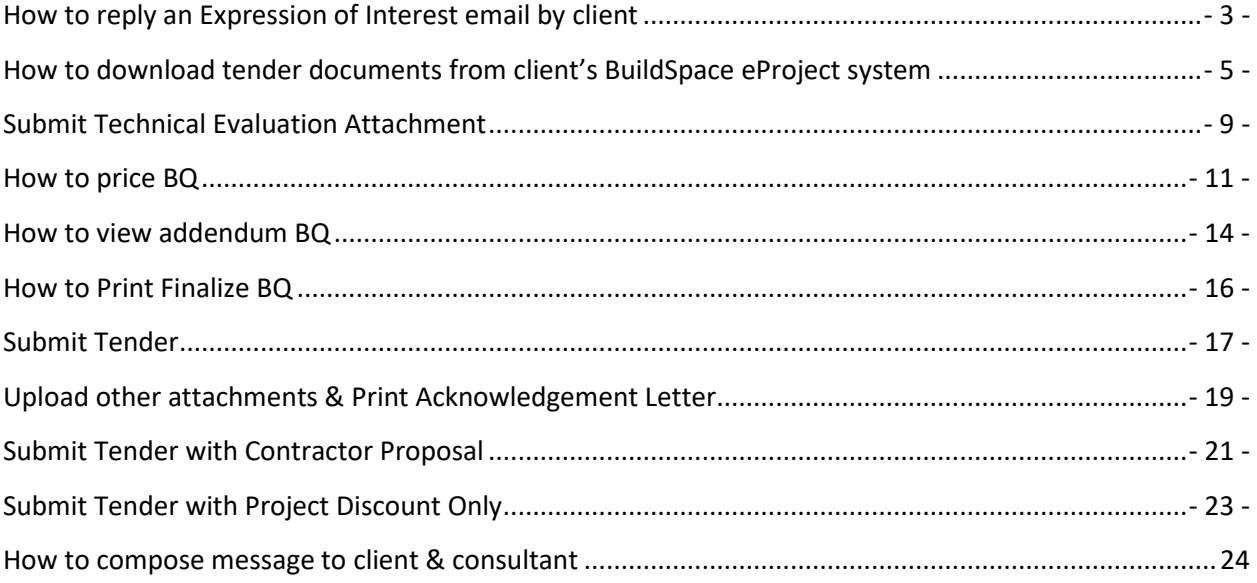

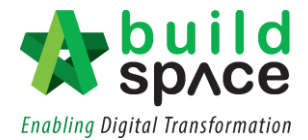

#### <span id="page-2-0"></span>**How to reply an Expression of Interest email by client**

- **Note: Expression of Interest is a notification for the contractor that they are being shortlisted by the client to participate their new tenders. There will be no submission need to be prepared during this process.**
- 1. If you are shortlisted to participate a tender, you will receive an email notification from your client.

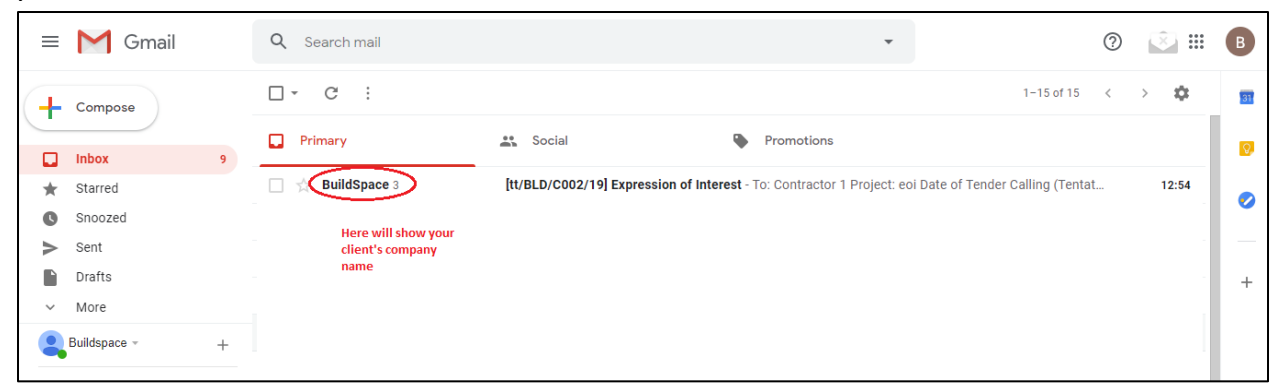

2. Open the email, click the link to direct access to the shortlisted notification system.

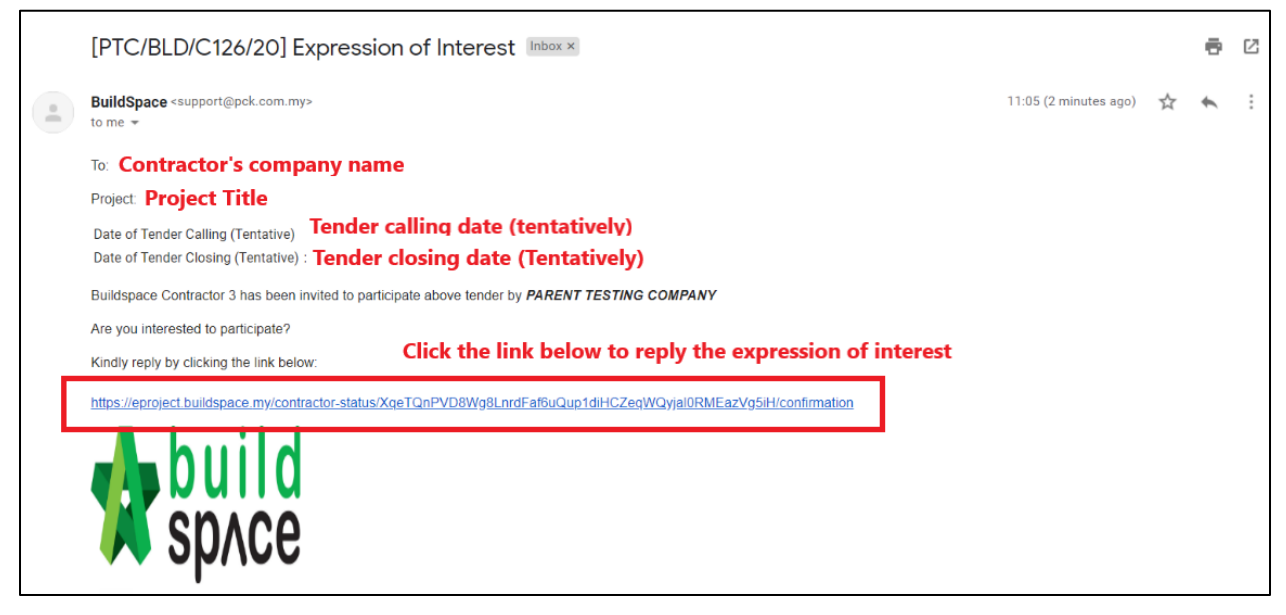

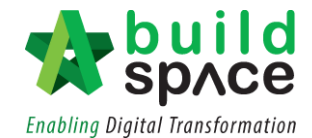

3. After you click the link, you need to confirm your interest to tender. Yes, is to participate to tender, No is not participating the tender.

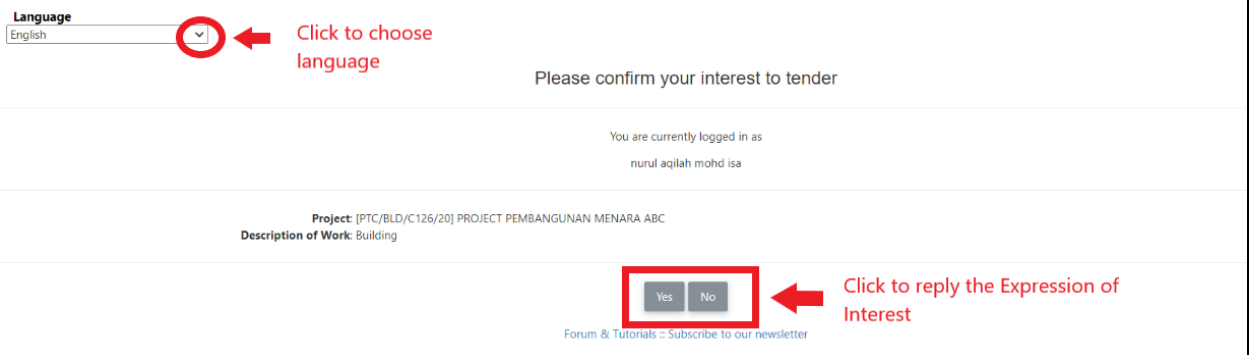

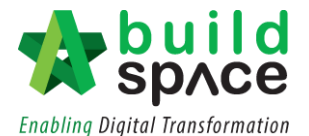

## <span id="page-4-0"></span>**How to download tender documents from client's BuildSpace eProject system**

#### *Note: Make sure you had registered at client's BuildSpace eProject system.*

1. If you are invited to participate a tender, you will receive an email notification from your client.

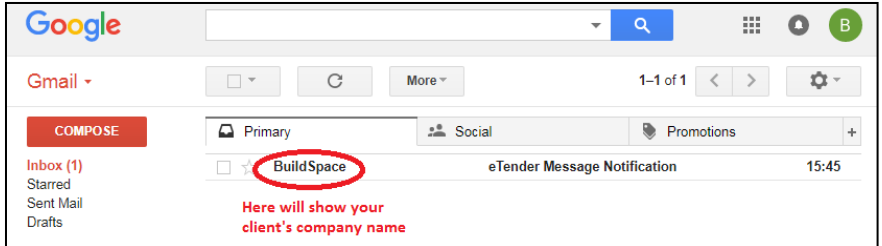

2. Open the email, click the link to direct access to your **client's BuildSpace eProject** system.

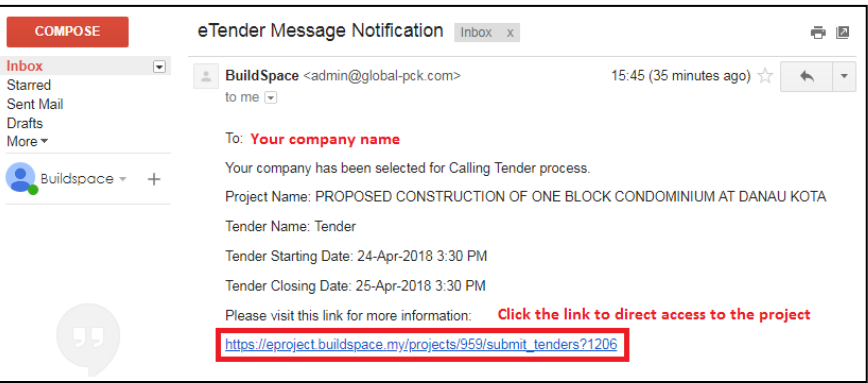

**Note: You also can access to your client's BuildSpace eProject system by direct typing your client's BuildSpace eProject system DOMAIN name at browser's address bar, for example; etender.gamudaland.com.my**

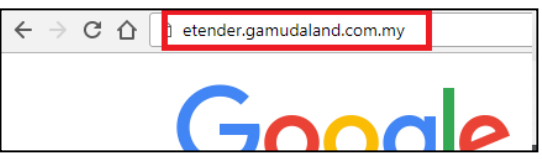

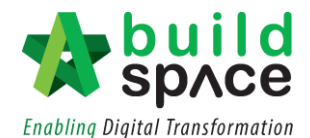

3. Login to your **client's BuildSpace eProject** system by key in your registered email address & password.

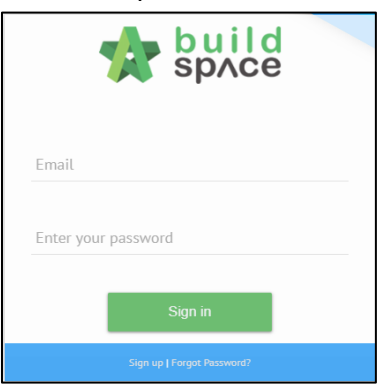

4. It will direct you to the specific project. You can proceed to "**Step 7**" or you can click at "**Home**" to see your dashboard .

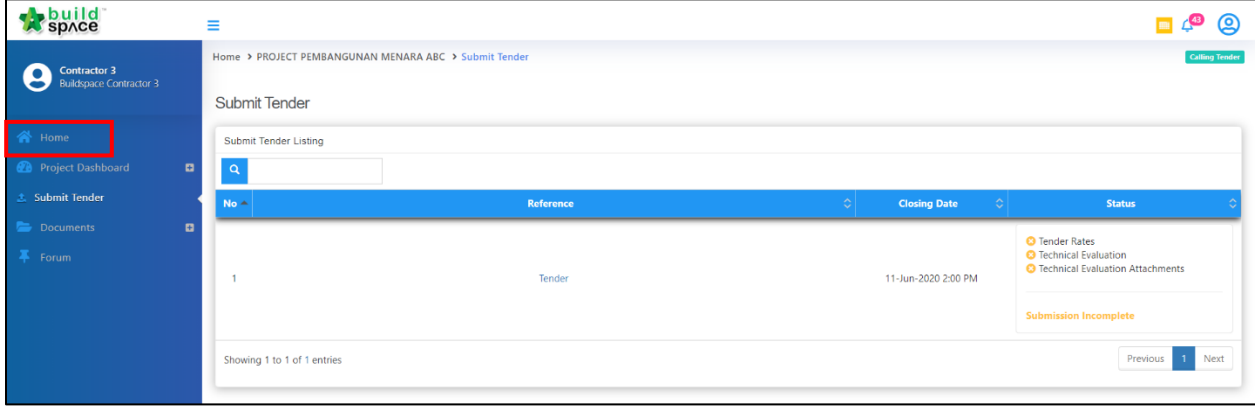

5. You will see overall Project by statuses and you can click at "**Learn how to download and submit a tender**" to download the tutorial or close it.

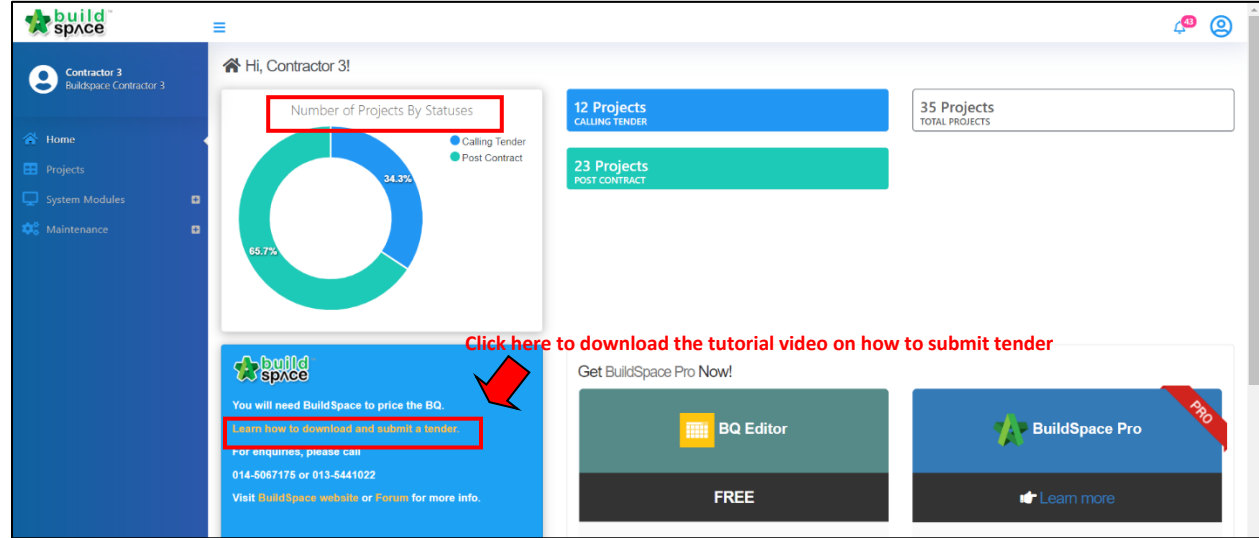

Should you require any further assistance, please submit your enquiries at<support.buildspace.my> - 6 -

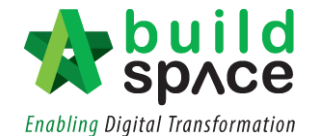

6. Click Project to see the projects that you are invited to tender & awarded to you. Click the "**Project Title**" to open a project which is **"Calling Tender"** status.

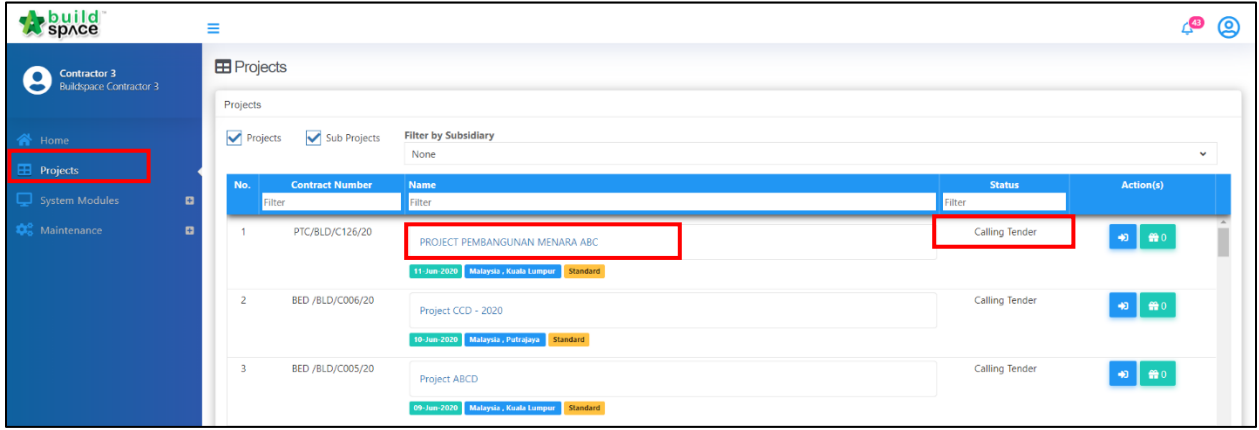

7. Click at **"Documents"**, then select "**Tender Documents**".

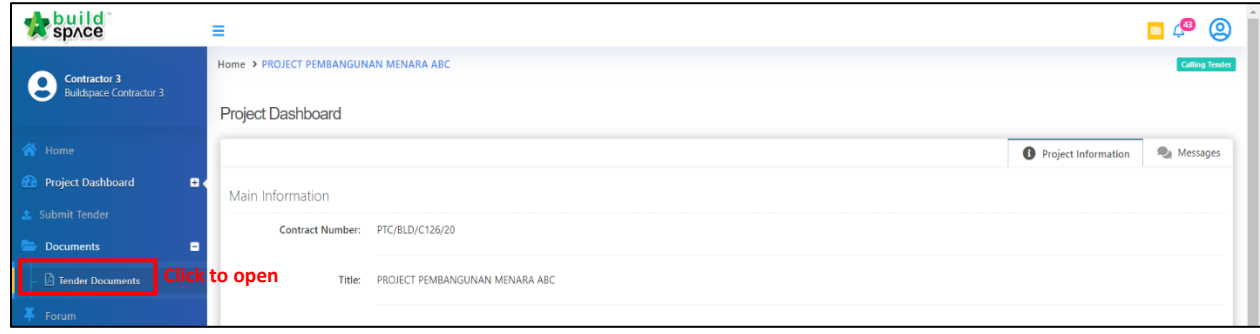

8. Then click "**Open**" to **view** & **drawings** and **other tender documents**.

*Note: You do not need to download BQ files unless you are our existing BuildSpace Pro users and you can download it & price it at your own software. Please contact us for more details.*

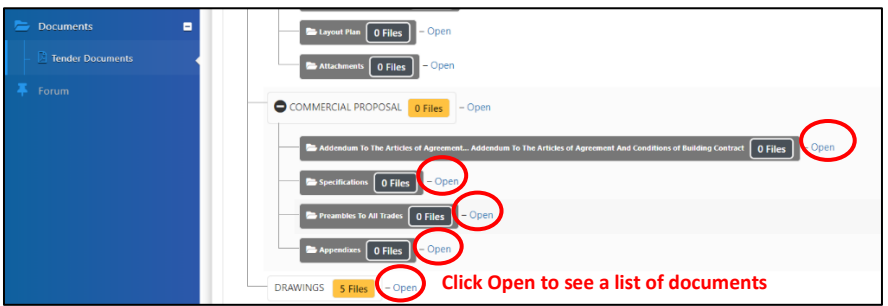

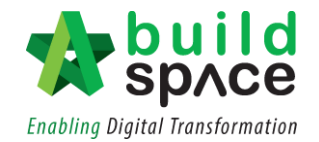

9. **Click at file name** to download the file.

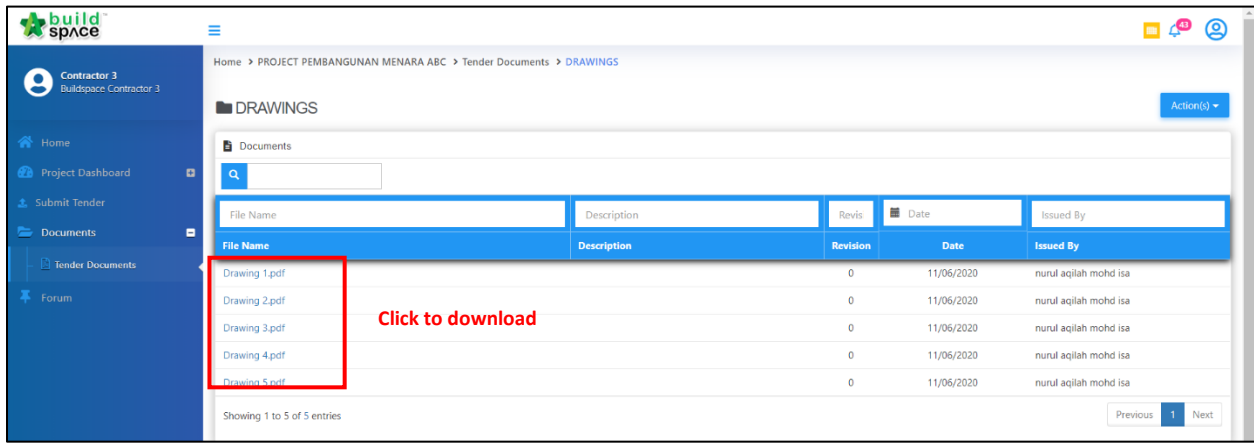

10. Or you can **download all** the documents as one folder.

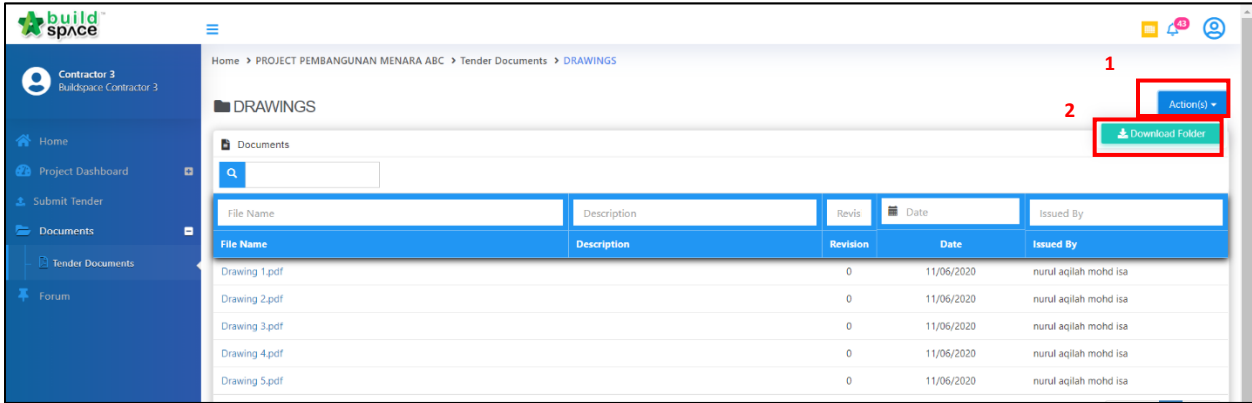

## <span id="page-8-0"></span>**Submit Technical Evaluation Attachment**

1. Once opened the project, click **Submit** (at left panel), then click **Tender.**

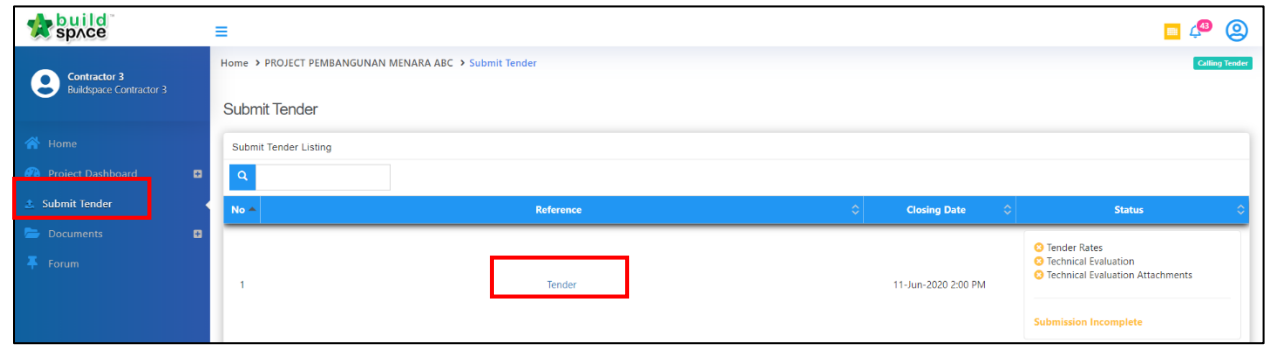

- 2. Some time you are only allow to submit "**Technical Only**" or "**Commercial Only**" or both. For "Technical Submission", just click at "**Form**" & "**Attachments**" button to proceed submission process until the tender submission check list is completed.
	- *Note: Sometimes when you click at "Form" button it will show nothing. You can ignore this (Because client might want tenderer to submit technical attachment only). If you click at "Attachments", it only allows uploading max 20 files per time.*

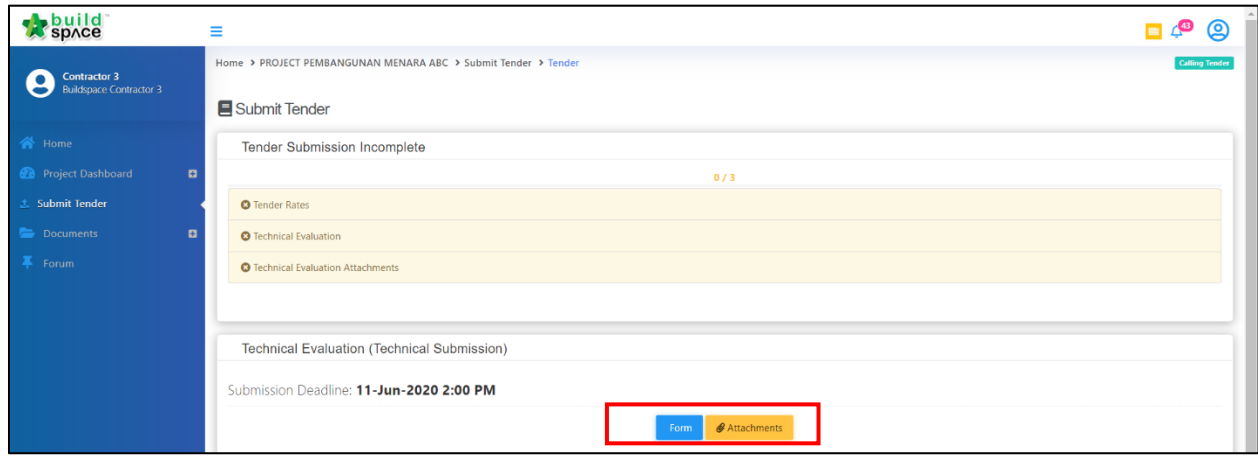

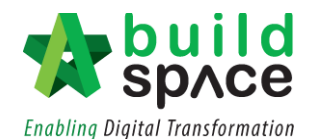

3. After clicking **Attachment**, you will see a list of items for you to upload. Click **Choose File** to upload technical attachment accordingly.

*Note: You MUST upload attachment based on the item that "ticked" with "Mandatory" (Otherwise the system will detect it as Tender Submission Incomplete.*

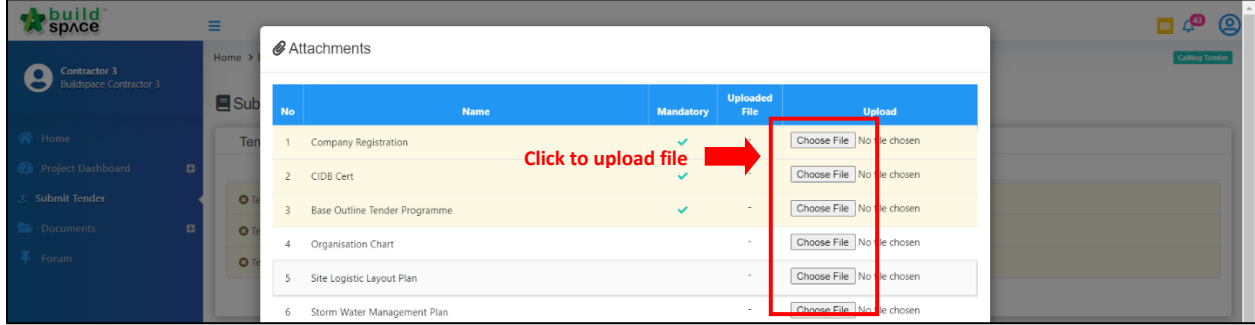

4. After uploading the attachment, click "**Upload Attachments"** to submit the technical attachment.

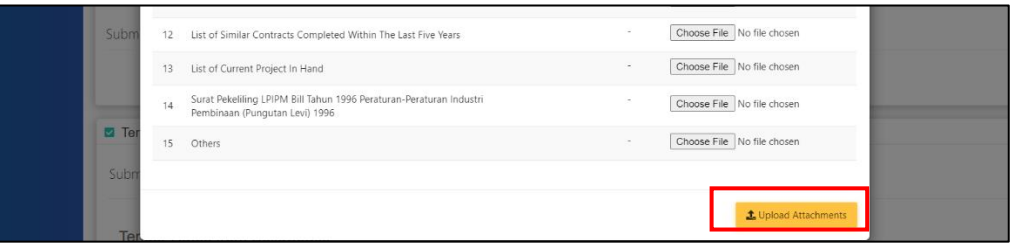

5. After uploading all attachments, then the system will display Technical Evaluation Attachments as **"Ticked".**

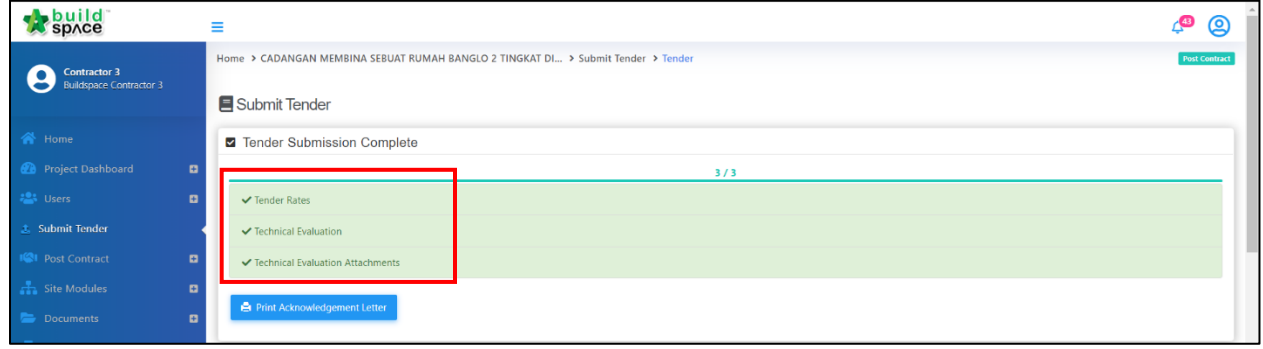

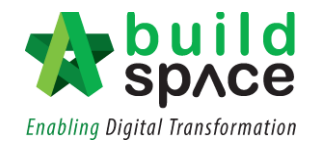

#### <span id="page-10-0"></span>**How to price BQ**

1. Click at "**Go To BQ Editor**".

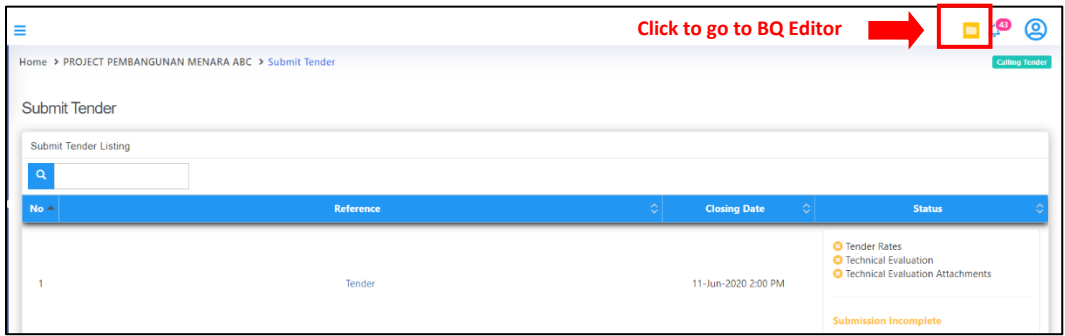

2. You can see all bills for this project. **Double click to open a bill** to go to element level. You can print "**Project Summary**". Click "**Reload**" button to show updated amount after you priced the BQ.

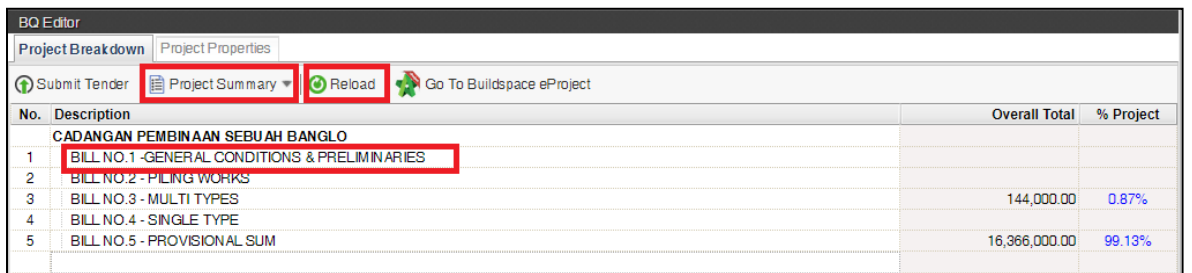

3. **Double click** at element to access to item level to price the items. Click "**Print BQ**" to

print BQ.

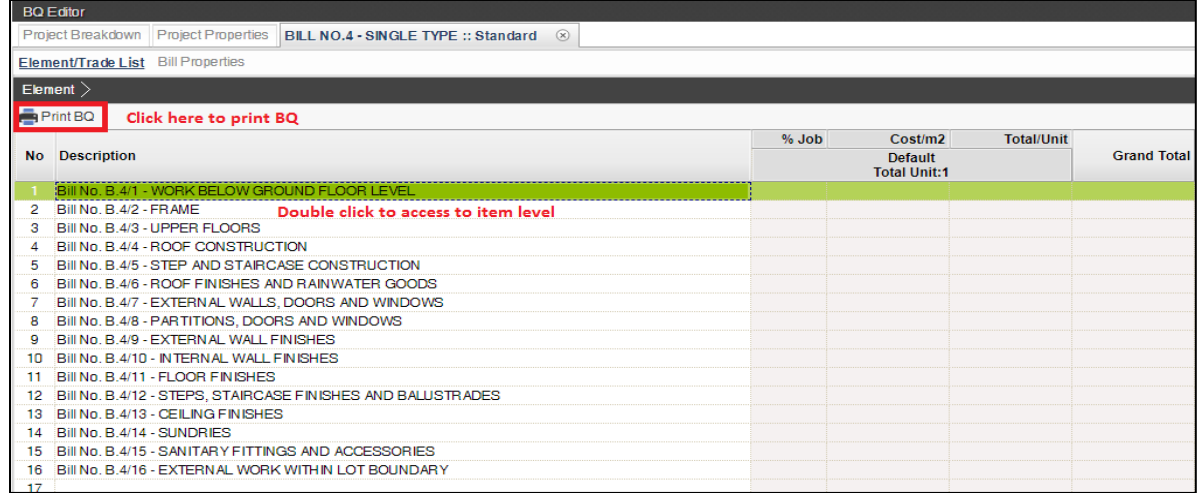

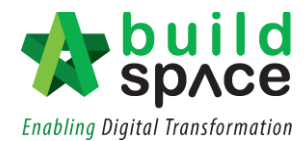

4. At item level, press "**Enter**" to **type/edit rates** and press "**Enter**" again to **finish editing & auto save**.

*Note: You can use your keyboard's arrow key to move to other cell like Excel.* 

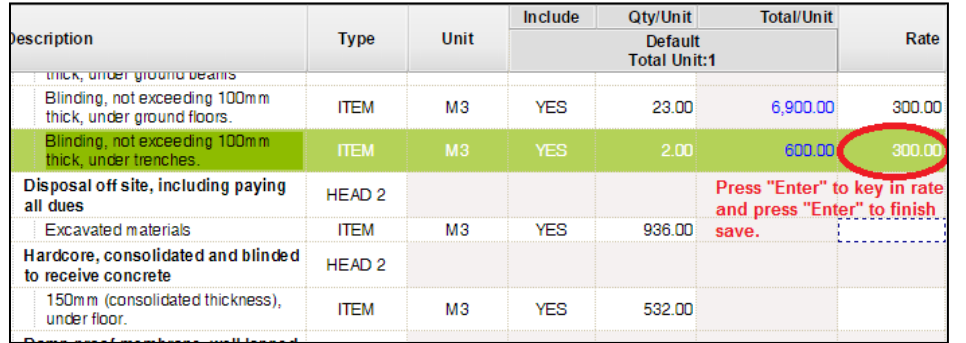

5. If after press "**Enter**", it still can't edit. That means you have to "**double click**" on rate cell to fill up your rates because the item may be prime cost rates or prime cost sum. Then you will see the pop up table like this, just filled up the necessary field and click "**Save**".

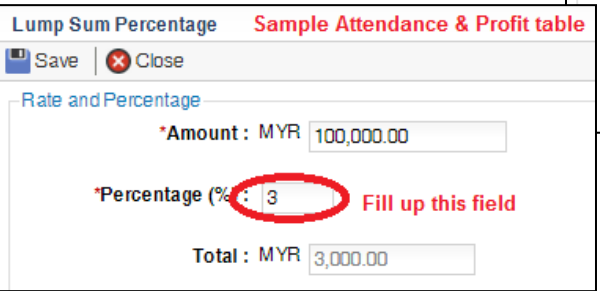

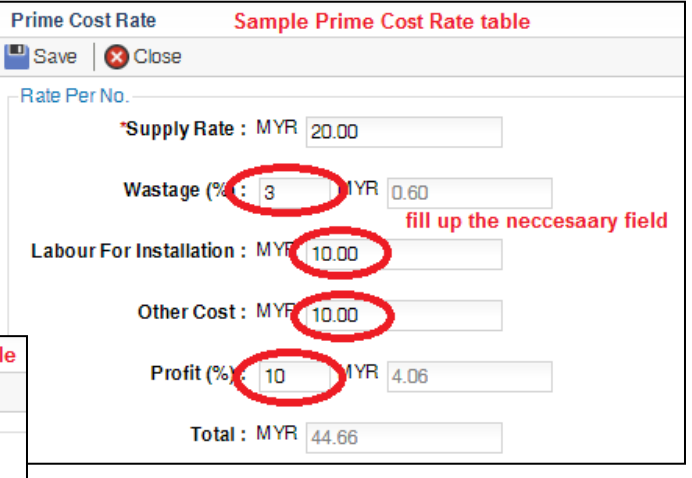

6. If there's an "**ITEM-NL**" means you can type new item that does not exist in the BQ. Besides, you can type any "**Note**" at description cell.

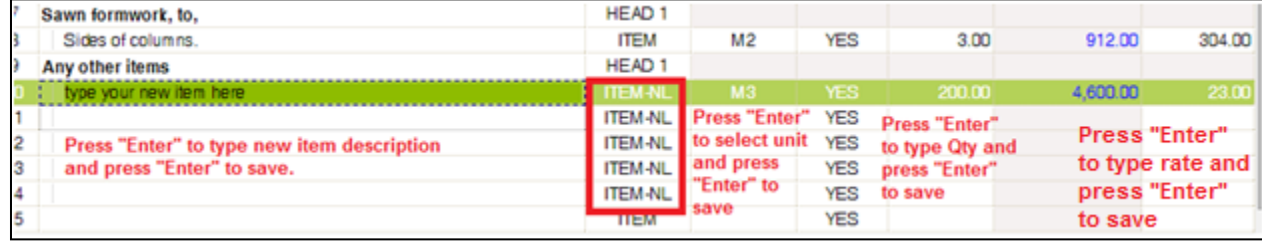

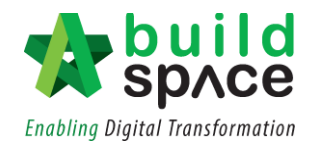

7. To go back to element level, click at "**Element**". To close bill, click on "**x**" icon on the tab.

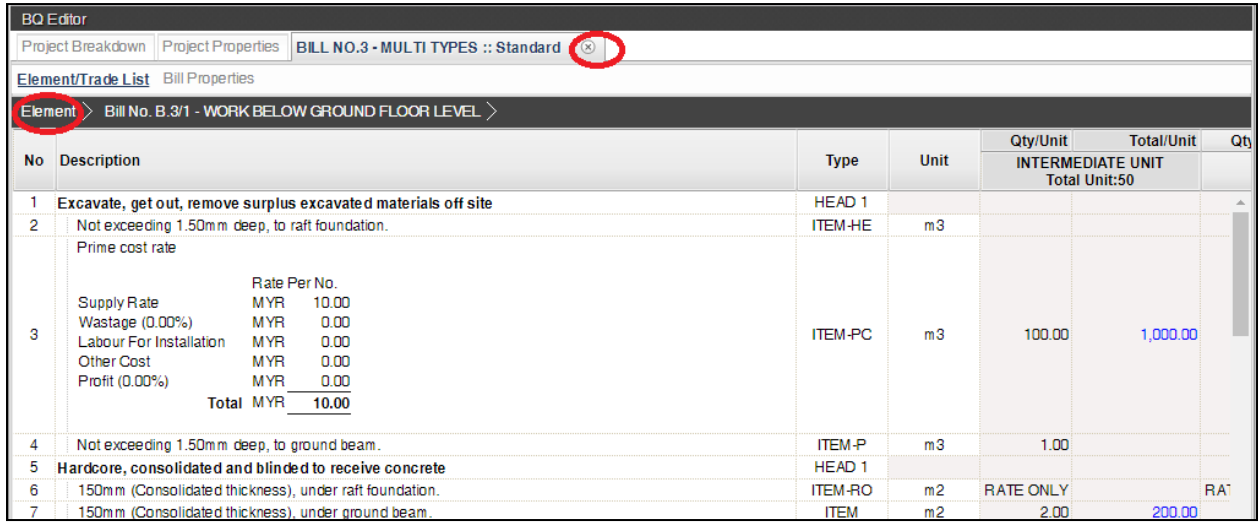

8. Click "**Reload**" button to show updated amount.

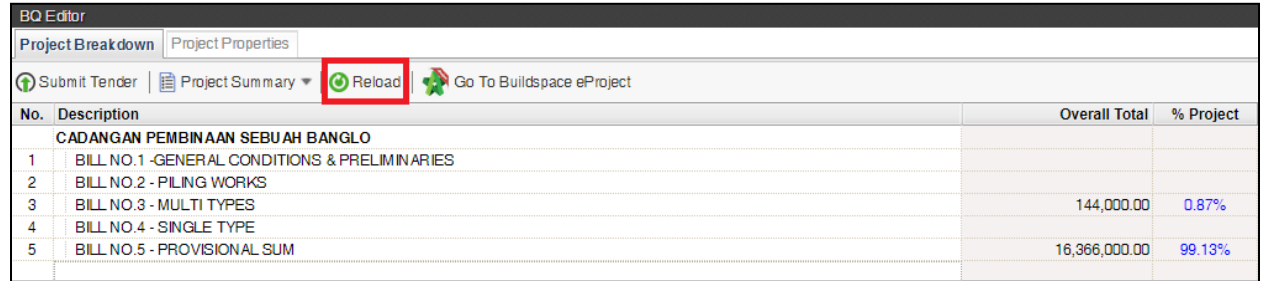

## <span id="page-13-0"></span>**How to view addendum BQ**

1. Once you are notified that an Addendum has been issued, you may Click to "BQ Editor" to view the BQ

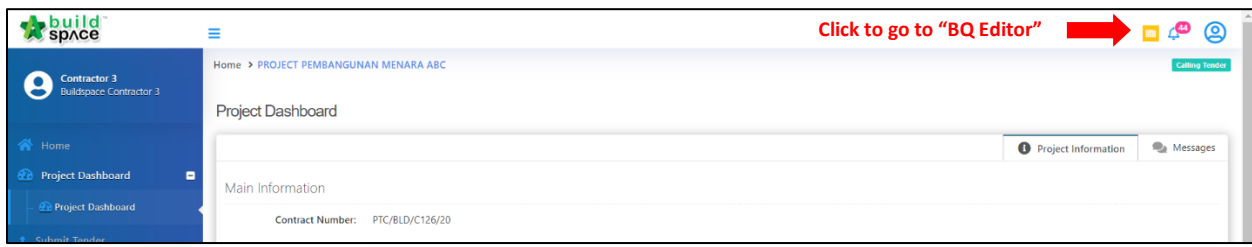

2. Here you can see in which Bill Item the Addendum has taken place.

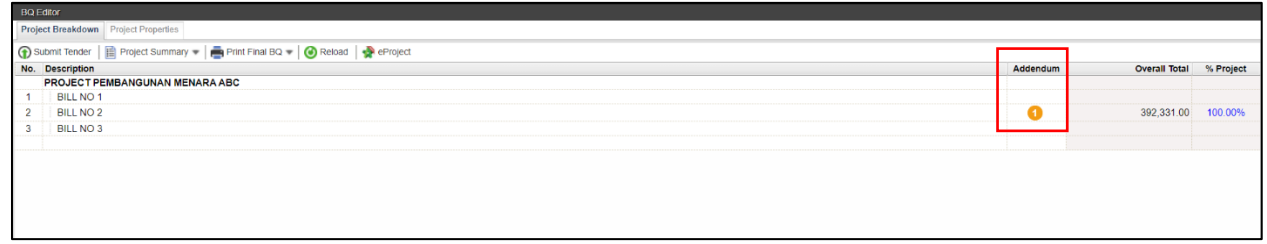

3. Double click to open a bill and you can see in which Element the Addendum has taken place.

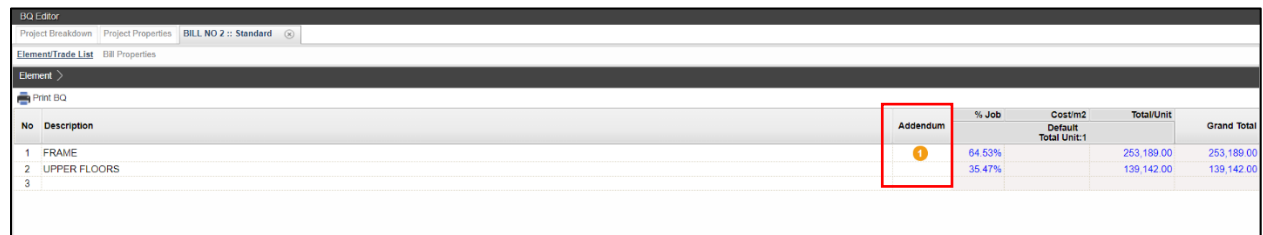

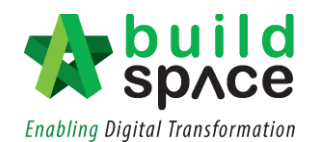

4. Double click Element to proceed to Item level. Here you can see exactly which Item is affected. The affected Item will be shown in highlighted colour and you may proceed to do the pricing.

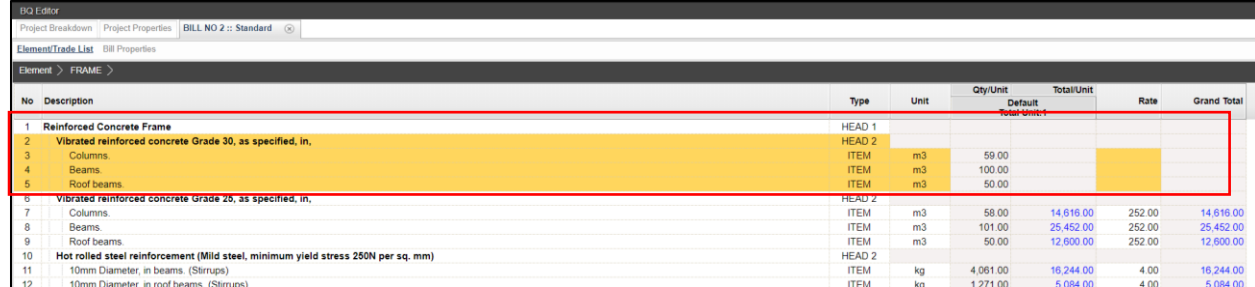

5. To Print the BQ, Click **"Project Breakdown"** and Click "**Print BQ"**. You may choose either to print with price or without price.

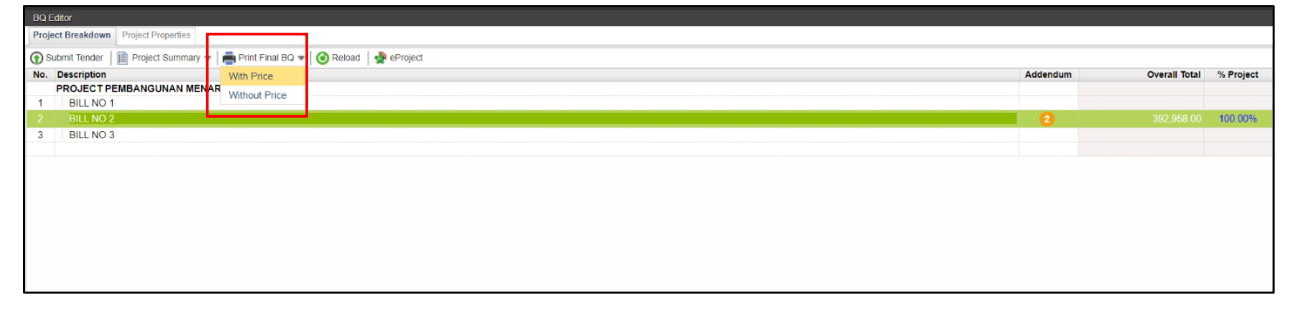

T.

6. The printed BQ will include all Addendum as it will be auto updated in the system.

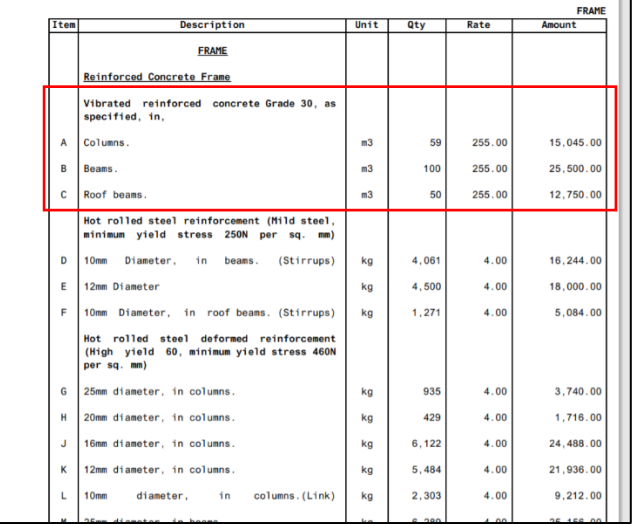

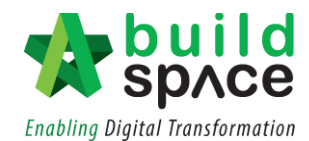

### <span id="page-15-0"></span>**How to Print Finalize BQ**

#### **Note: You can print out your priced BQ for your future reference.**

1. Click at "**Project Summary**" to print your tender summary. Click at "**Print Finalize BQ**" to print out all individual bills.

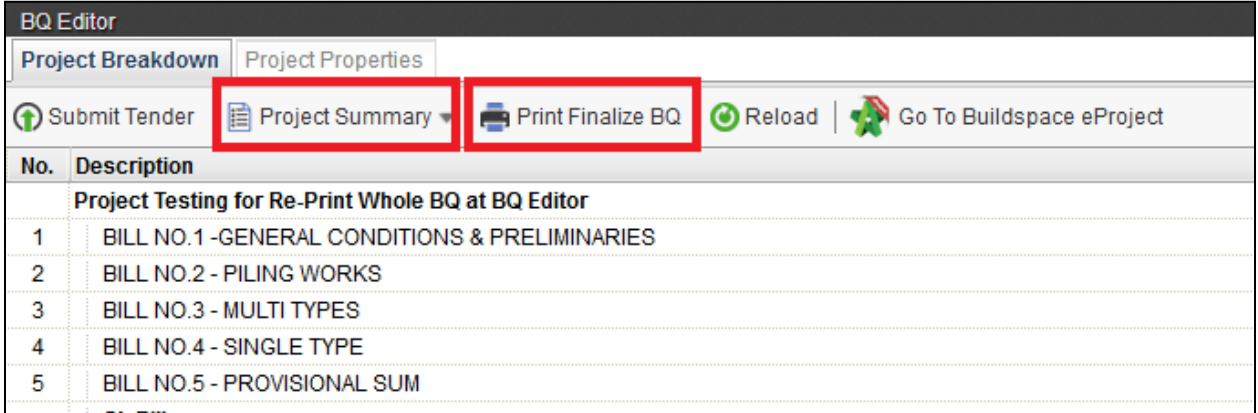

2. If you click at "**Print Finalize BQ**", you will see the following screen. Then click "**Print**" to print out entire bill.

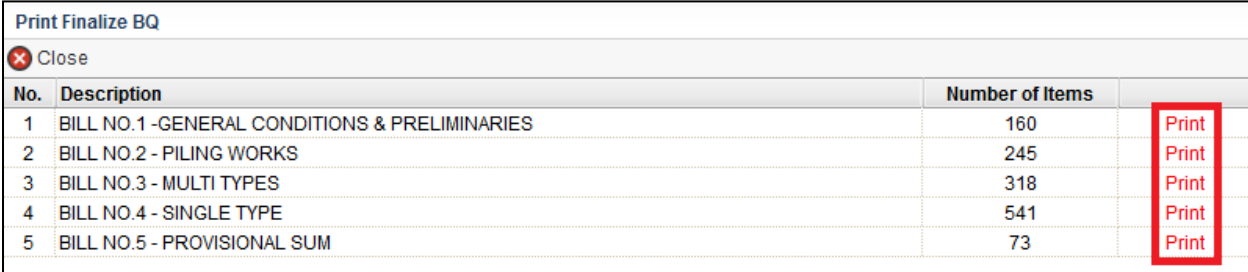

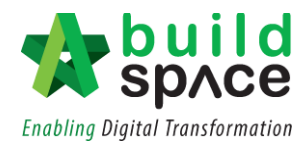

#### <span id="page-16-0"></span>**Submit Tender**

- **Note: You can submit your tender multiple times to over write the previous submission before the tender closing time.**
- 1. Just click at "**Submit Tender**" button.

*Note: The button might "Disappear" if the tender is only allowed for technical submission.*

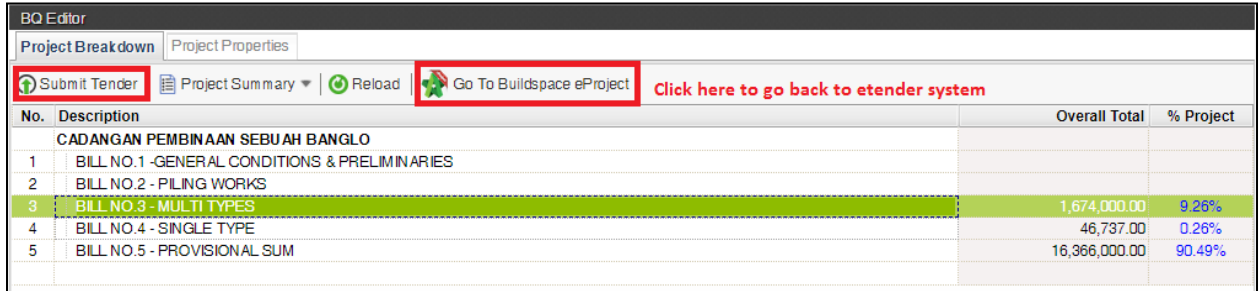

2. Then the follow screen will pop up, click "**Ok**" to proceed.

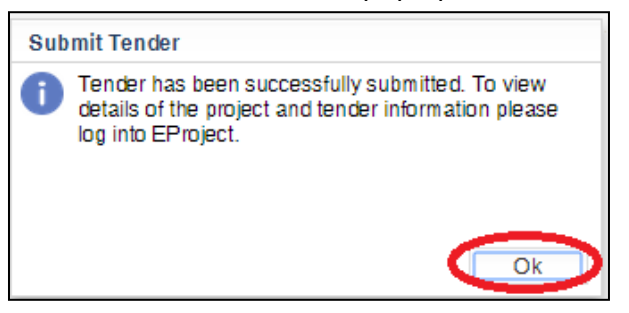

3. After that, go back to **BuildSpace eProject** system, click at "**Submit Tender**" and open "**Tender**" or "**Tender Addendum 1**" (if this is tender addendum). Once you have completed the submission checklist, the status will be changed to "**Submitted**".

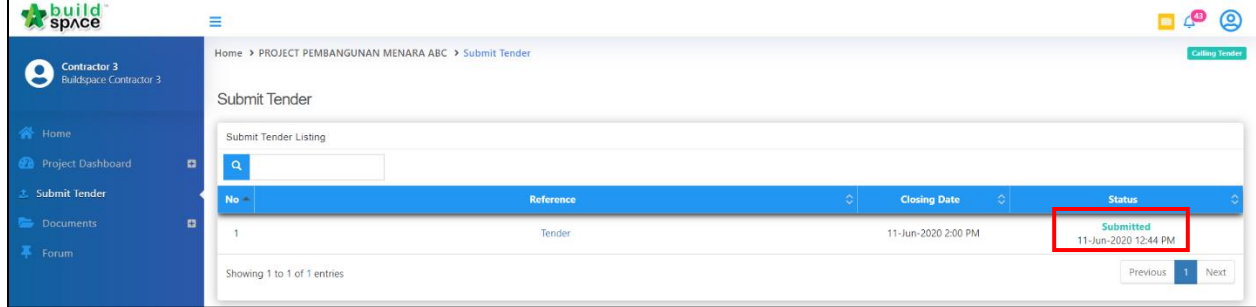

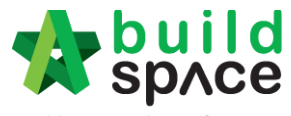

**Enabling Digital Transformation** 

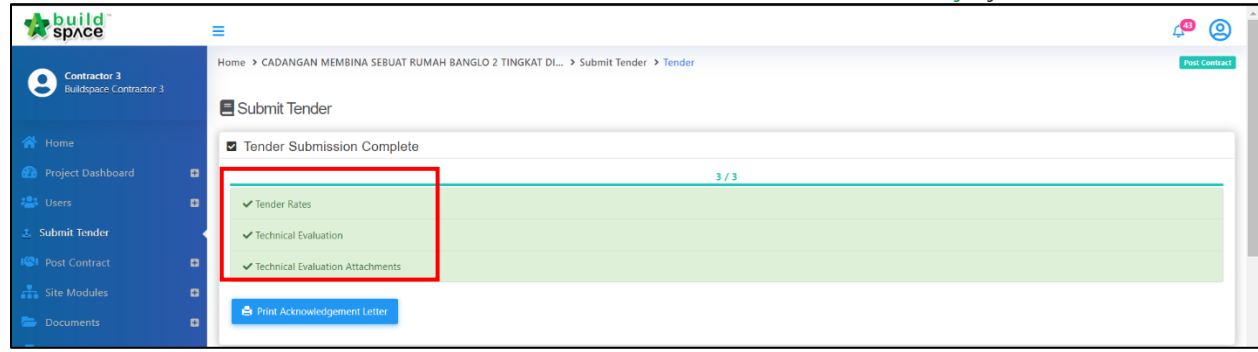

*4.* You can click "**Print**" form of tender after submitted tender rate (**some client may request you to printout this and submit hardcopy by hand**).

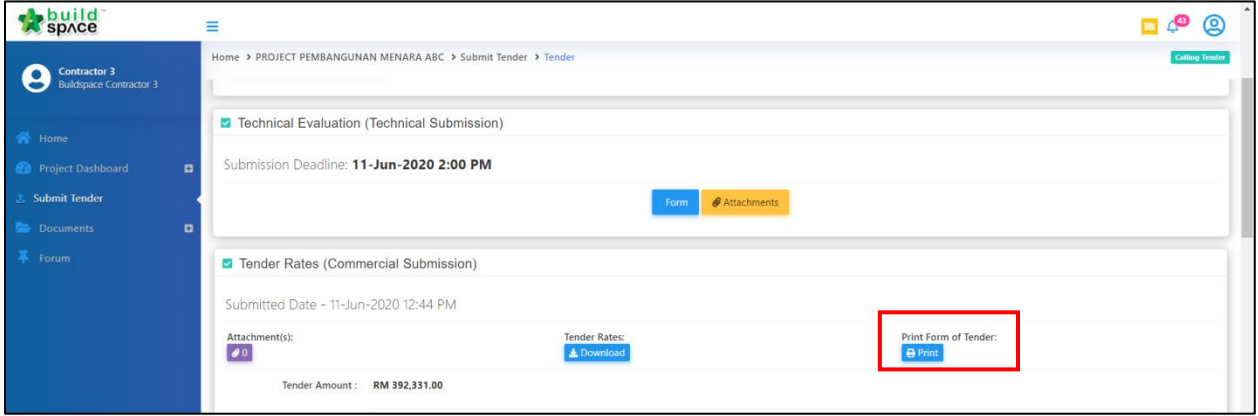

## <span id="page-18-0"></span>**Upload other attachments & Print Acknowledgement Letter**

1. After submitting tender rates, scroll down *(under BuildSpace eProject system, Submit Tender page)* to attach any other files or supporting documents as per requested by your client. Click at "**Add files…**" to select the files.

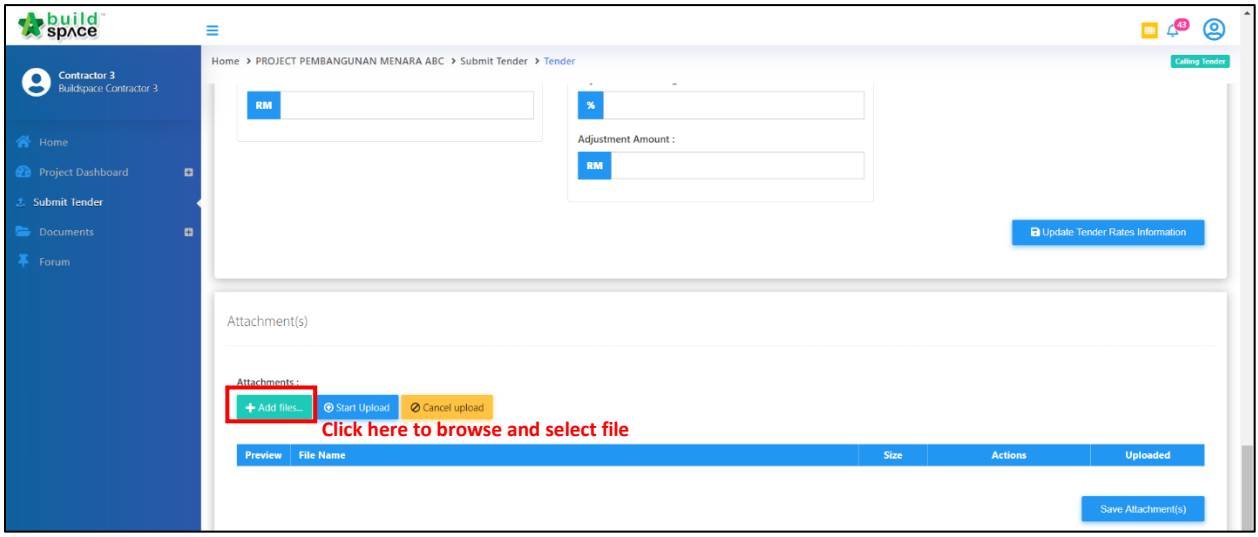

2. After selected files, click at "**Start upload**". Then click "**Save Attachment(s)**".

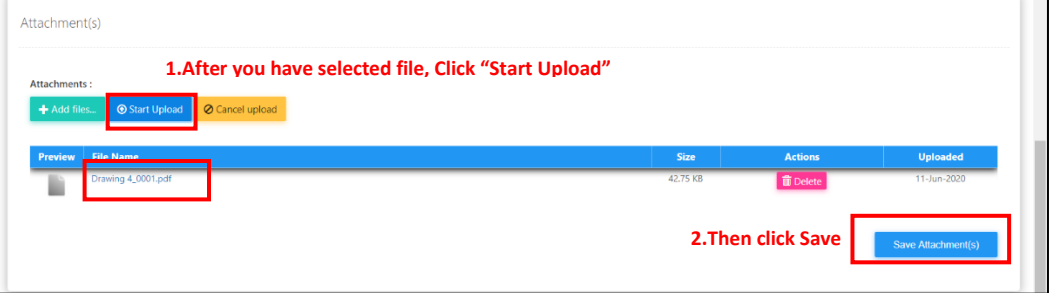

3. You can see your file had been uploaded.

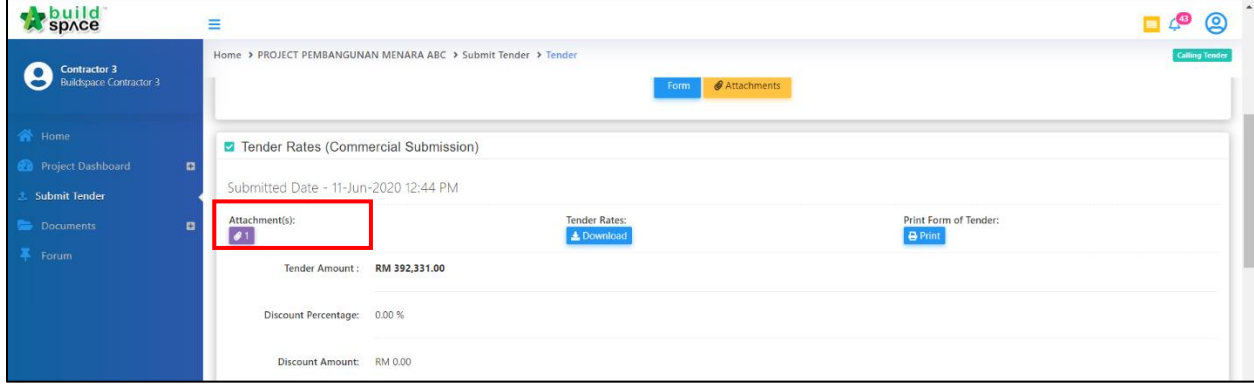

┑

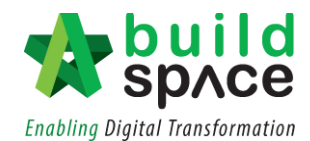

- 4. Once you are done with your submission, a "**Print Acknowledgement Letter**" notification message will pop out and you can see the **"Print Acknowledgement Letter"** button will appear for you to print.
	- *Note: Some clients request you to print out and submit to their office together with other documents. Sometimes the "Print Acknowledgement Letter" button will NOT appear; it's depending on your client's requirement.*

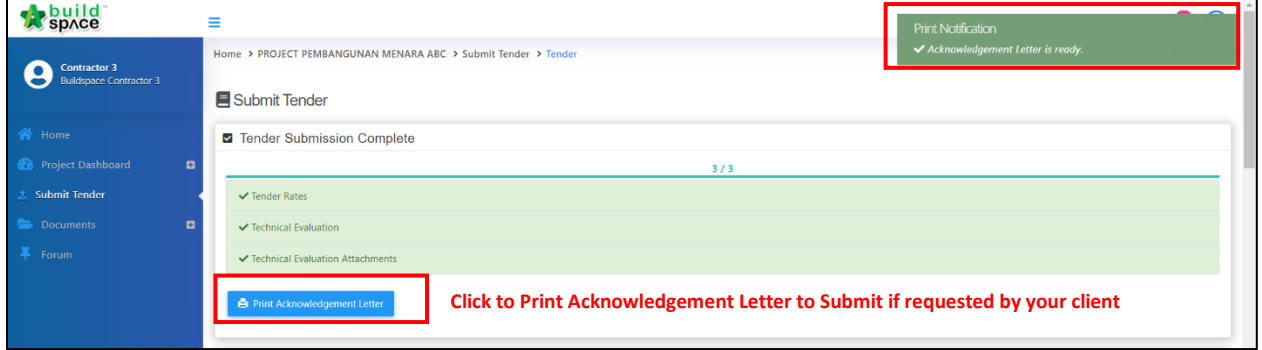

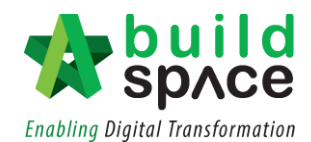

## <span id="page-20-0"></span>**Submit Tender with Contractor Proposal**

1. After submit tender rates, you can propose your own completion period (this is subject to client, sometimes it might not appear here) as well as the adjustment amount. You can propose adjustment price using percentage (auto calculate amount) or by amount only. Then click **"Update Tender Rate Information"** button.

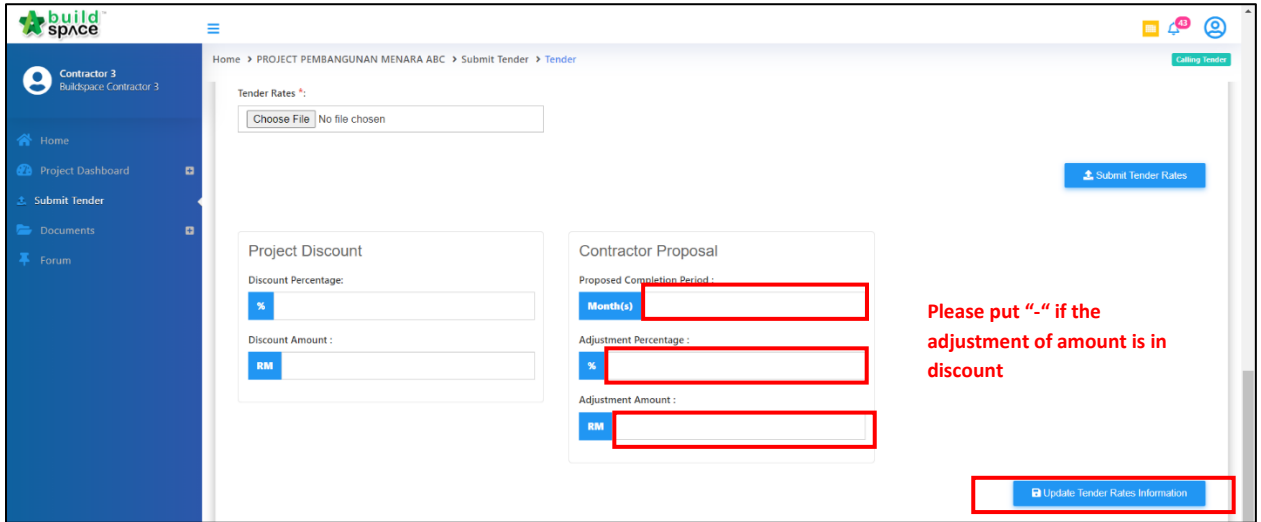

2. Then, the submitted tender amount will be display as well as the proposed completion period with the adjustment percentage.

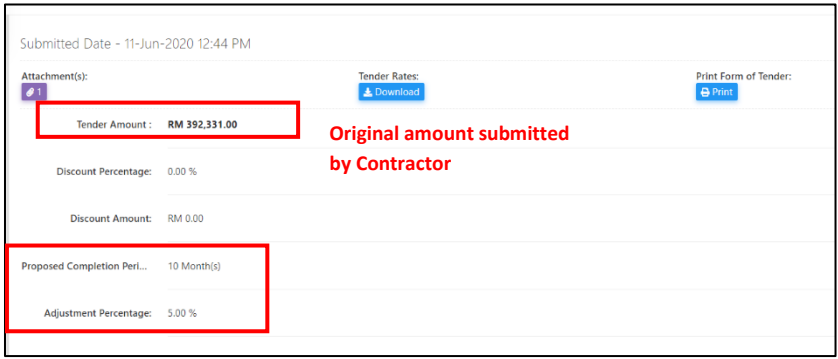

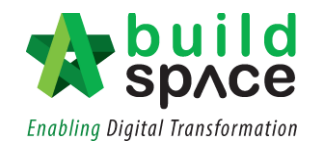

3. Tender alternatives also will be display to make a comparison with the original as well as the contractor proposal

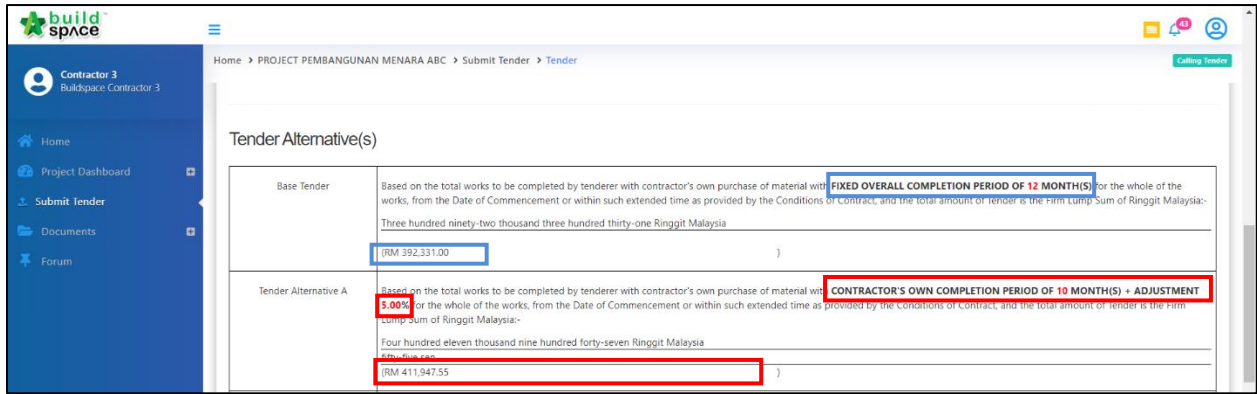

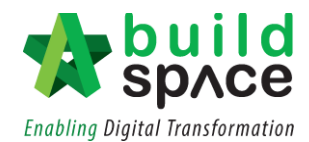

## <span id="page-22-0"></span>**Submit Tender with Project Discount Only**

1. After submit tender rates, you can propose a Project Discount either in % or amount. You can propose adjustment price using percentage (auto calculate amount) or by amount only. Then click **"Update Tender Rate Information"** button.

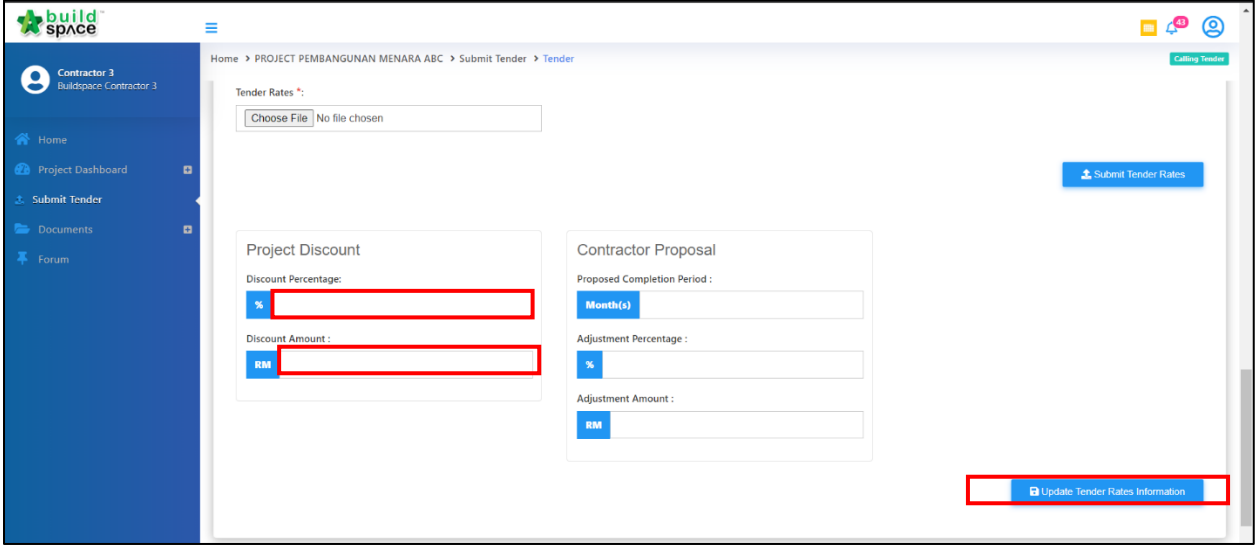

2. Then, the new discounted tender amount will be display.

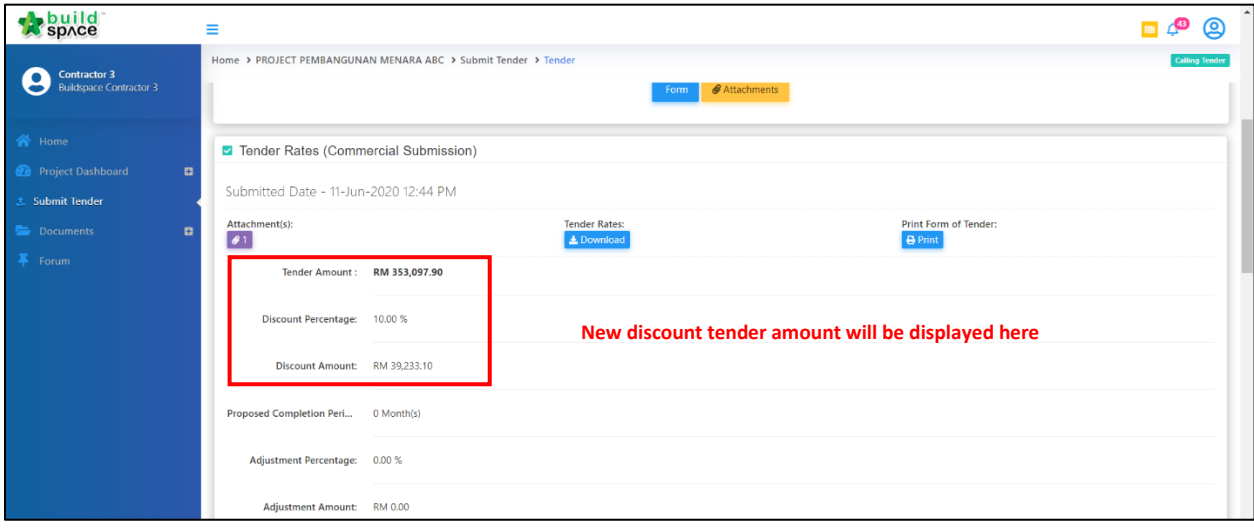

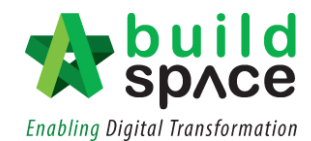

## <span id="page-23-0"></span>**How to compose message to client & consultant**

1. Login to **BuildSpace eProject** system and select a project.

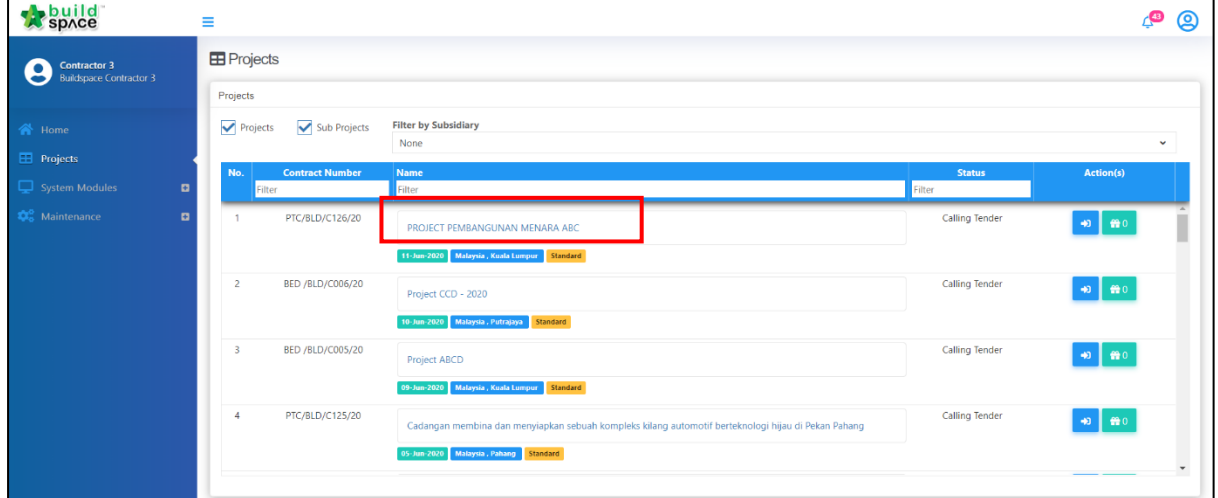

2. Click at **Forum**.

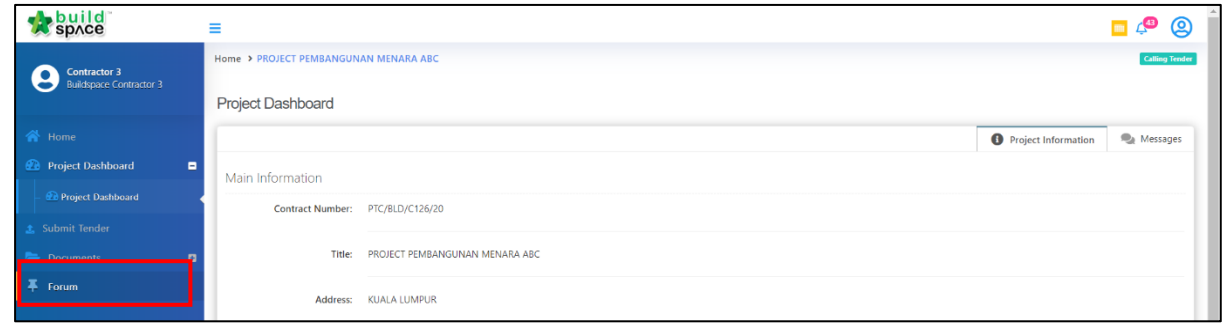

3. Click at **+Start a new Topic** to create new topic.

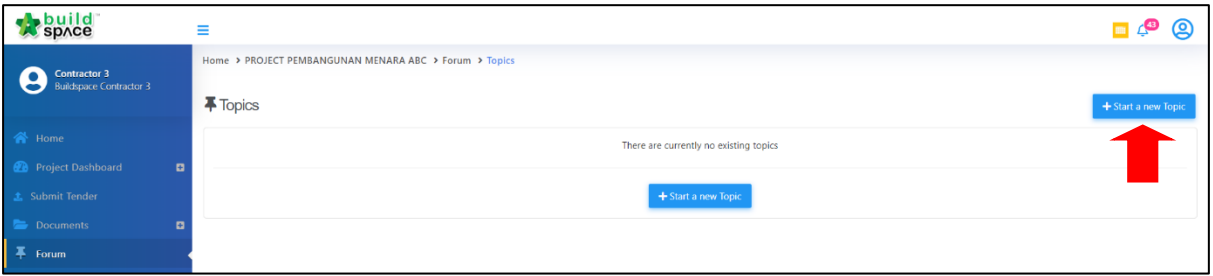

4. Fill in the Title & Post. After that, click **Save**. Click **Add File** to upload the attachment

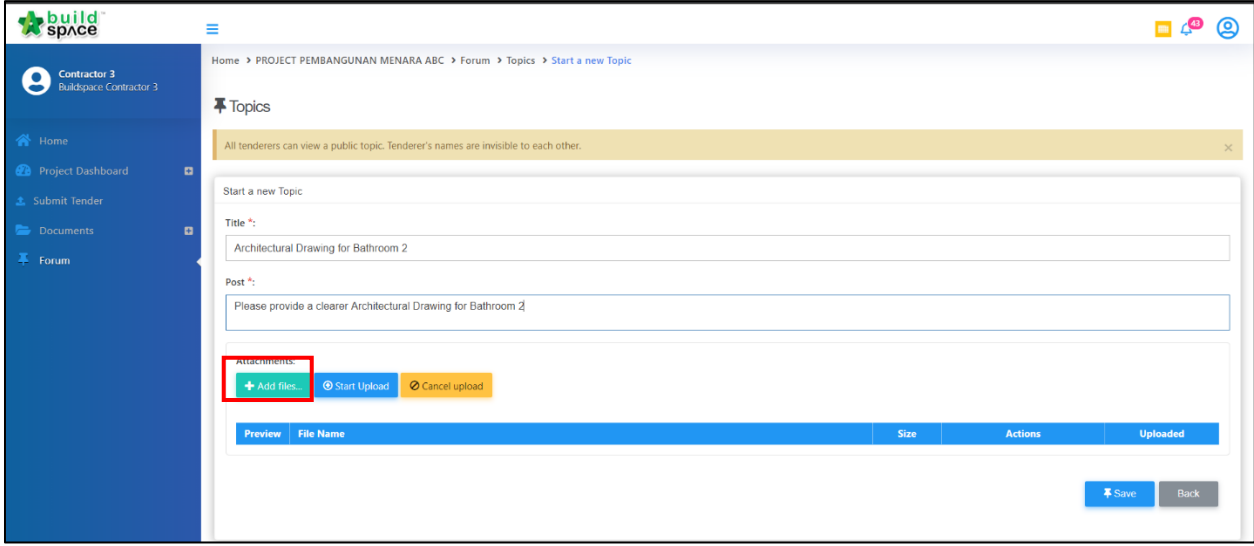

### 5. Click which file and click **Open**

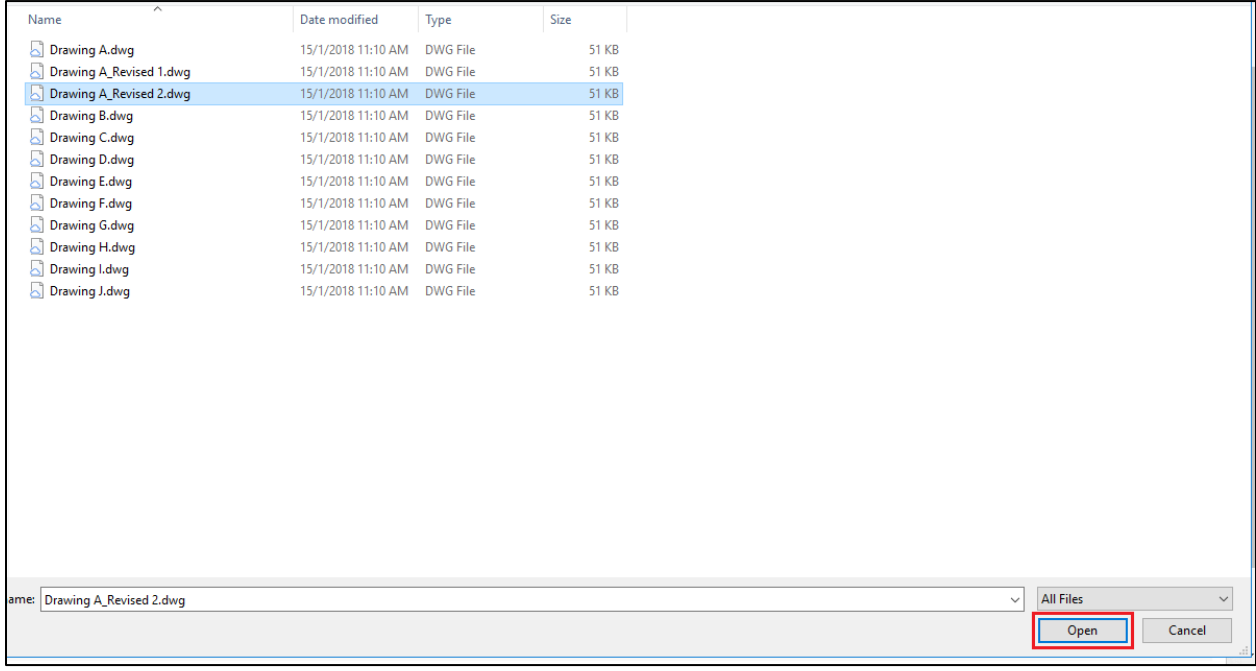

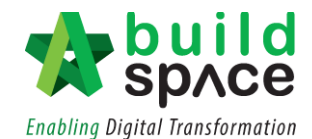

6. Click Start Upload or Start to upload the file

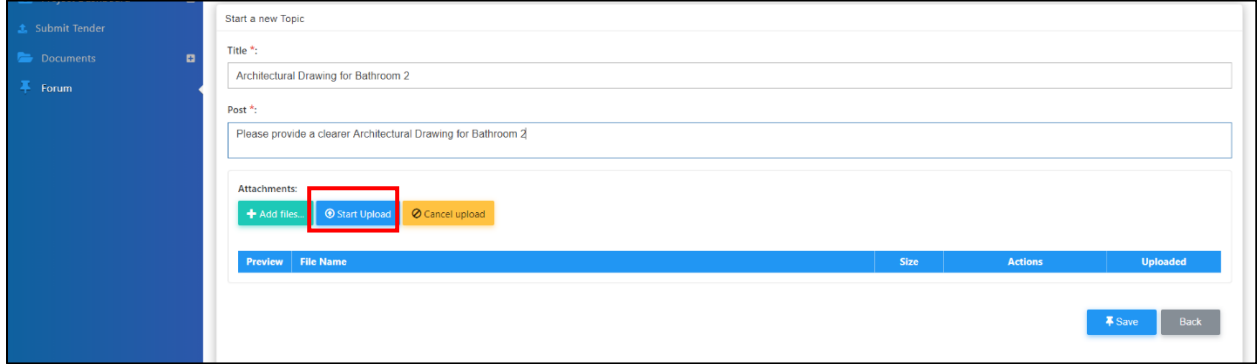

7. After upload the attachment, click **Save.** To remove the file click **Remove**

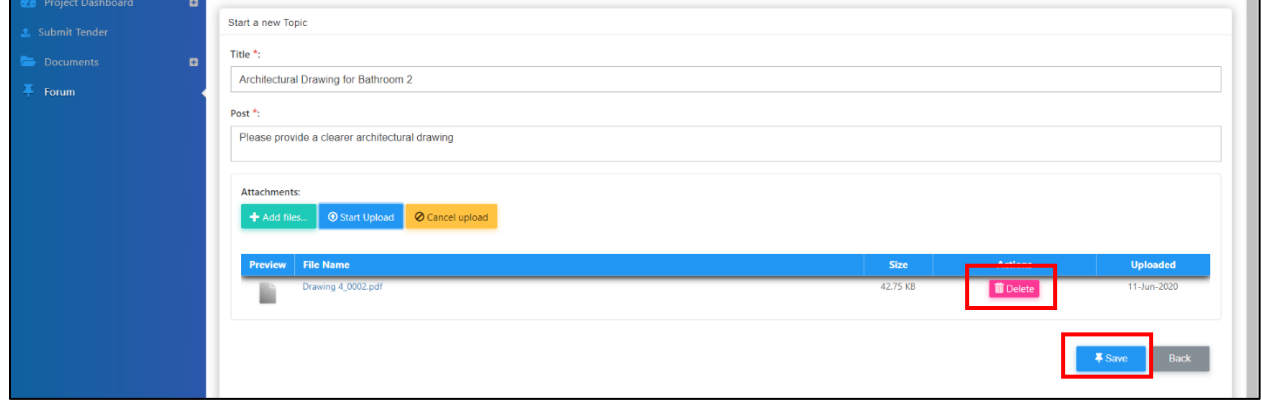

8. Once created the topic, you can click at **Notify** and automatic notify for all consultants and client

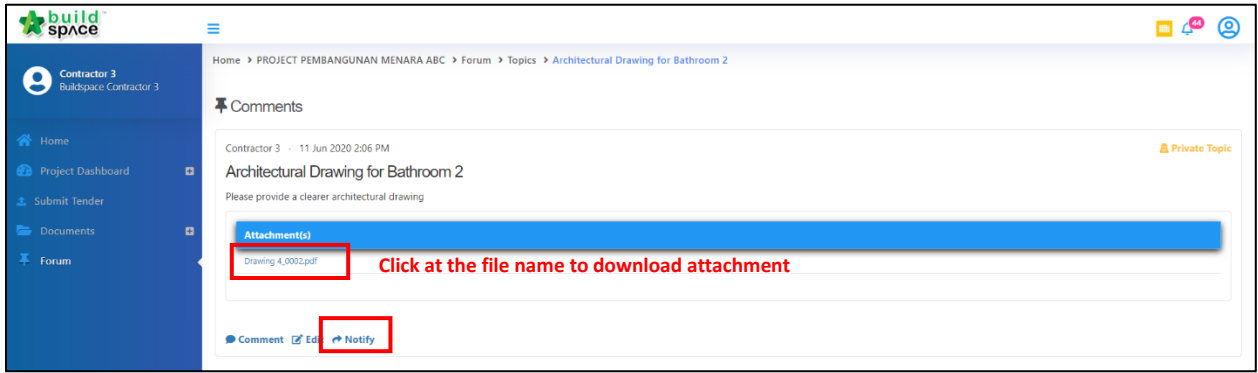

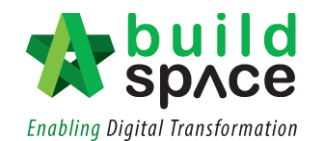

9. If the client/ consultant reply, you can click into the Topic/ Comments

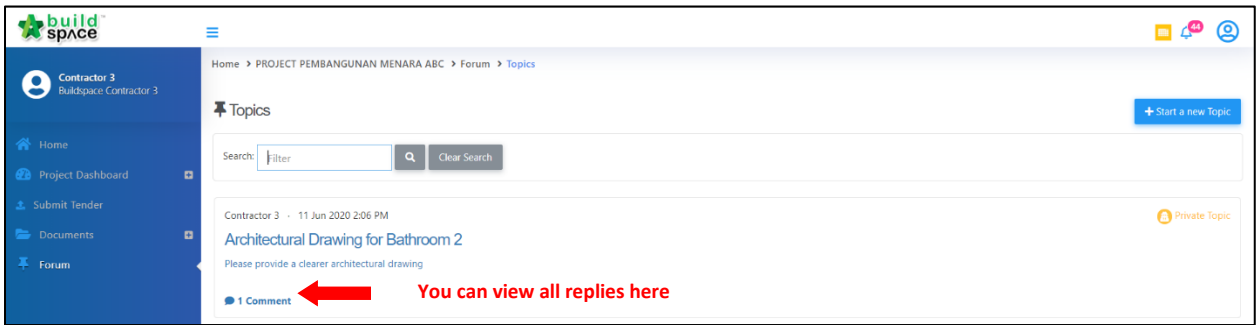

10. Once opened, you will be able to see the comment.

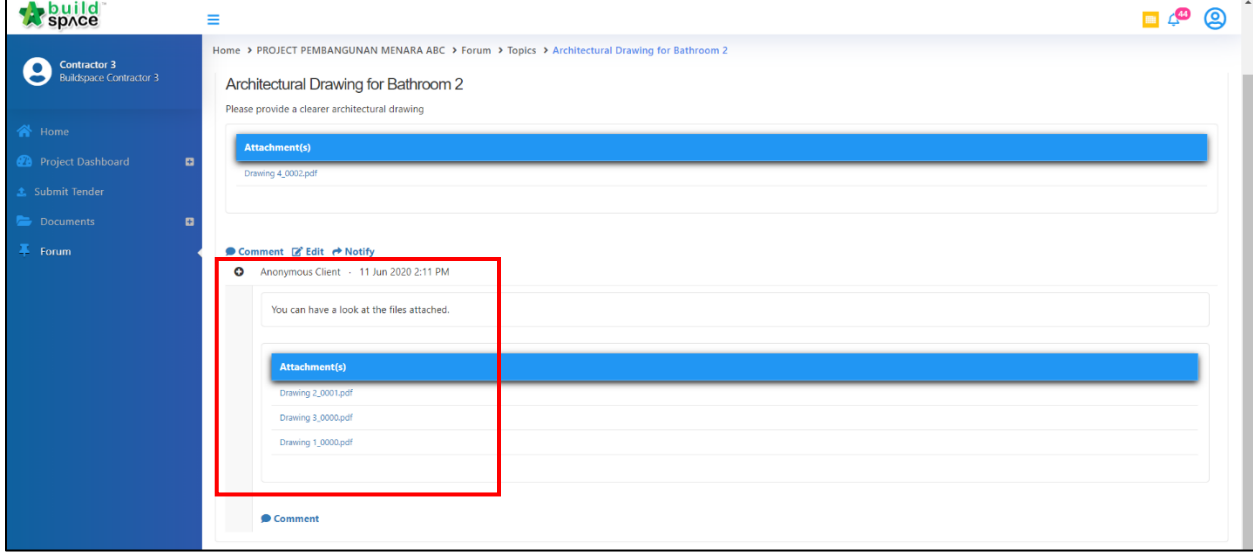

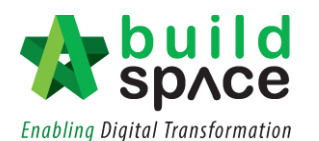

# **You can purchase our BQ system called "BuildSpace Pro" at as low as** *RM 500/month***, so that you can download the BQ**

**build**<br>space

**and price it at your own software. Keeping all historical tender rates and many more functions like below;**

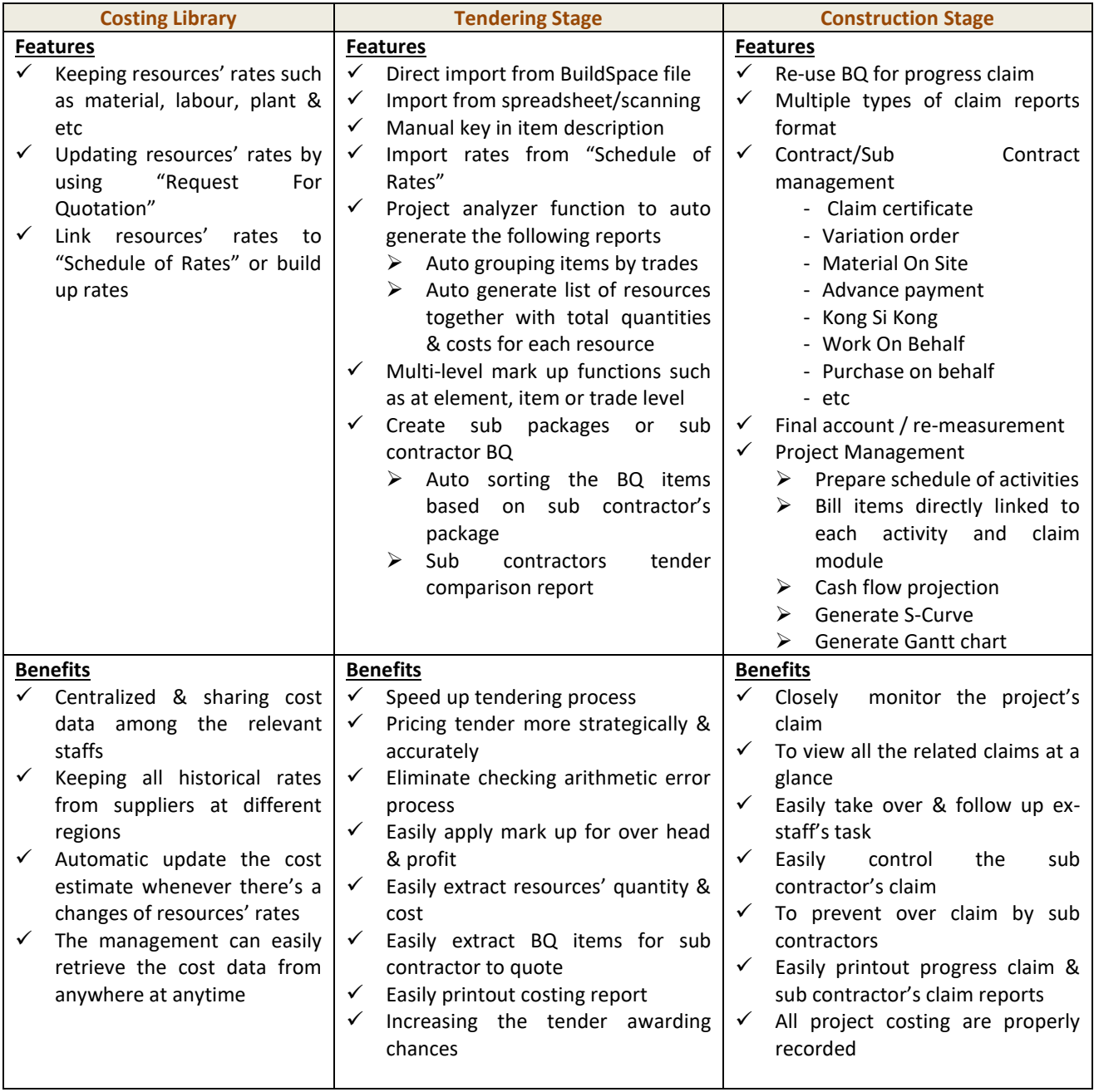

Should you require any further assistance, please submit your enquiries a[t support.buildspace.my](support.buildspace.my) - 28 -